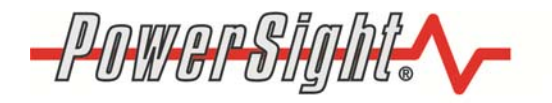

**Summit Technology** 2246 Monument Blvd. Pleasant Hill, CA 94523-3453

1-925-944-1212 Safety · Speed · Success www.powersight.com

# **Wifi Option Operating Instructions**

### *Overview*

The PowerSight WIFI option is a hardware add-on that allows the meter to communicate with a PC via a wifi connection. Once your meter has the WIFI option, the meter can communicate via Wi-Fi or Bluetooth communications

The connection process between a PowerSight meter and the computer takes place at two separate levels that you need to be aware of. The top level is at the operating system level (connecting with Windows). The PC will not know that your meter exists until the meter is detected by the operating system. Once the meter is detected, you will need to direct PSM or PSM-A to establish an exclusive link between the meter and your PC. Once that link is complete, Windows will allow an app, like PSM-A, to connect to the PowerSight meter at the application level.

## *Enabling Wi-Fi on Your Meter*

You must buy the WIFI Option and have it installed in your meter before your PC can communicate with your meter. This is a factory-installed option, so if you need to add it to an existing meter, it will have to be returned to the factory for upgrading.

To enable Wi-Fi on your meter, follow this sequence:

- 1. Turn on your meter.
- 2. Press the [Admin] key several times until the meter display shows either "Bluetooth Enabled" or "Wi-Fi Enabled".
- 3. If it displays "Wi-Fi Enabled", you are done. Wi-Fi will stay enabled, even if you turn the meter off and on again, until you change this.
- 4. If it displays "Bluetooth Enabled", press the "No/Reject" key. It should now say "Wi-Fi Enabled". If it does, then you are done.
- 5. The meter should now display the IP address of your meter. The default is 169.254.1.1
- 6. At this point Wifi is enabled and you can press any key to exit. You do not need to proceed to "Configure Wifi" after as the module should already be setup for Adhoc or Soft AP mode. See text file PSMWIFI.txt in one of the Firmware Upgrade file online for advanced information on custom configuring Wifi.
- 7. If the display is "Bluetooth Disabled", then your meter is not enabled for Wi-Fi. You will need to buy the WIFI option and get it installed at the factory. If you feel it is already installed in your meter, contact Customer Support at support@PowerSight.com to resolve the issue.

## *Connecting to Your PC at the Operating System Level*

Follow this procedure to connect your PC to a PowerSight meter at the operating system level (Windows). Until you do this you will be unable to connect the meter with our PSM-A software and unable to communicate with the meter.

To discover and connect:

- 1. Make sure your computers WIFI is enabled (see our PC's documentation if you do not know how).
- 2. Click on the NETWORK or WIFI symbol at the bottom right corner of the Windows Taskbar near your time, this should bring up the available WIFI networks in your area.
- 3. Choose the meter to connect to (should be named PSXXXX-00000, being the meter type and serial number).
- 4. Once Windows makes the connection, you may get a pop up asking whether the connection is Private, Public, or Home, choose Public.
- 5. Once this is done, your meter now has a WIFI connection to your computer. Keep in mind this will disconnect you from your current network and you will no longer have an internet connection.

## *Connecting Your Meter to PSM-A (connecting at the app level)*

You must be connected at the operating system level (covered in the previous section) before you can connect at the application level and enjoy the benefits of communications between PSM-A and your PowerSight meter.

Follow this procedure to connect your meter to PSM-A:

- 1. The meter and PC must be on and connected at the operating level.
- 2. Open up PSM-A
- 3. Press on the Connect button at the top of the window.
- 4. Choose "Connect via TCP/IP:"
- 5. Enter in the devices IP address (The default is 169.254.1.1)

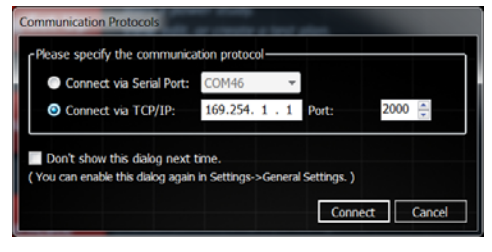

6. Press Connect and it will connect to the meter through Wifi.

At this point, communications is the same with Wifi as it is with Bluetooth. In some cases in may be faster, in other cases it may be slower (depending on the environment).

#### **For help with connecting to and configuring Wifi, please contact Summit Technology at:**

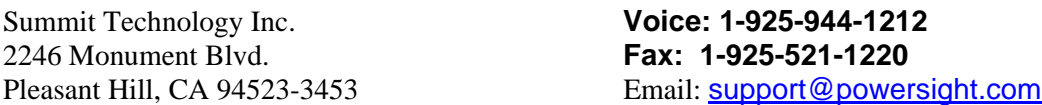

PowerSight<sup>®</sup> is a trademark of Summit Technology. Prices and specifications are subject to change without notice.